# **PROCEDURE POUR CANDIDATER AU PRIX NATIONAL DE LA CONSTRUCTION BOIS 2024 VERSION CANDIDAT**

Aller sur le site :<https://bddbois.fibois-france.fr/FBR/accueil>

Créer un compte (bouton bleu) ou se connecter si vous avez déjà utilisé la plateforme auparavant. Une notification est envoyée par mél afin de valider le compte. **Attention ! le mél arrive souvent dans les spams !**

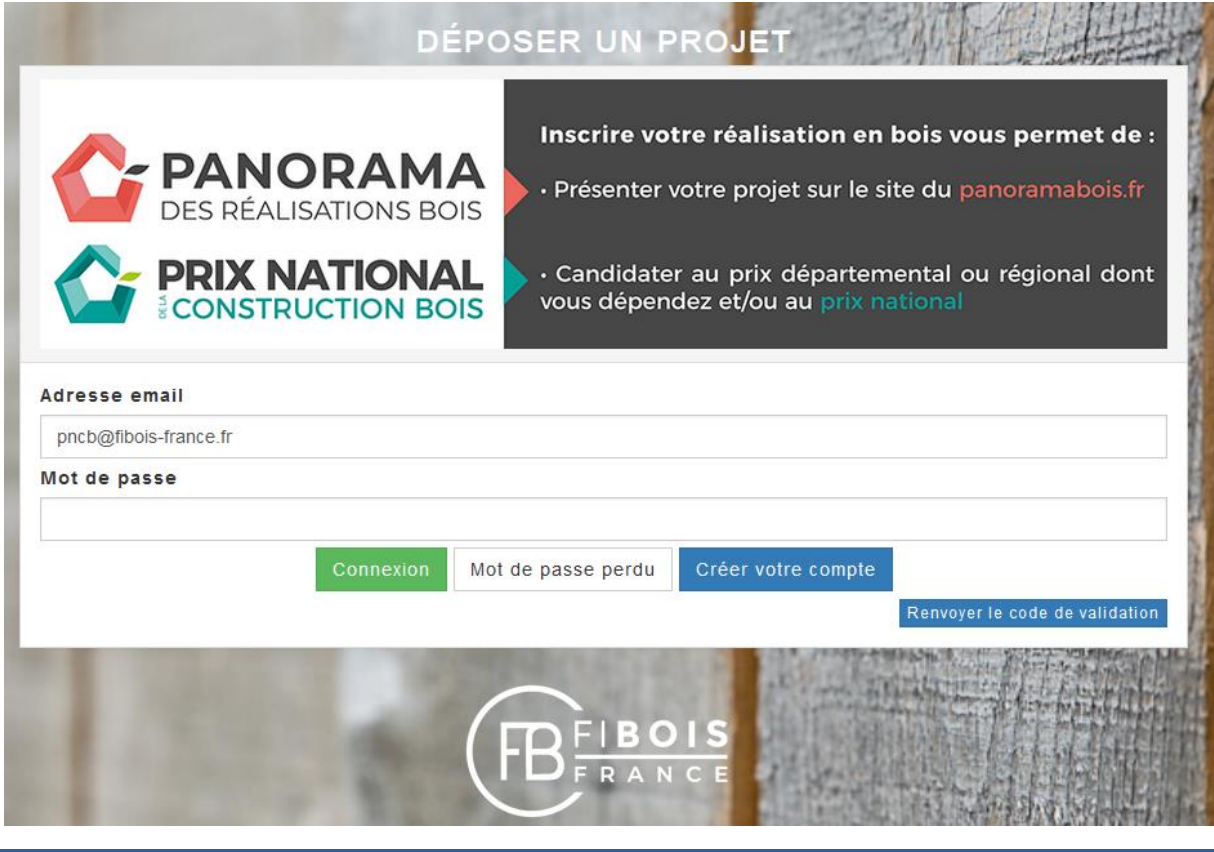

# **Tableau de bord du concours**

Cliquer sur le + pour ajouter un nouveau projet Ou cliquer sur « mes projets » pour y retrouver un projet en cours de saisie

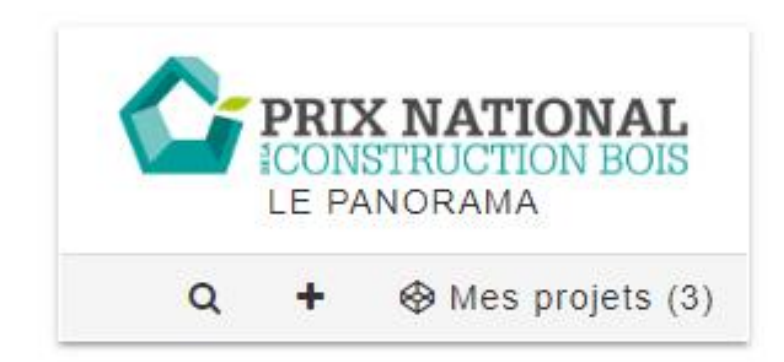

Cliquer sur « ajouter un projet ».

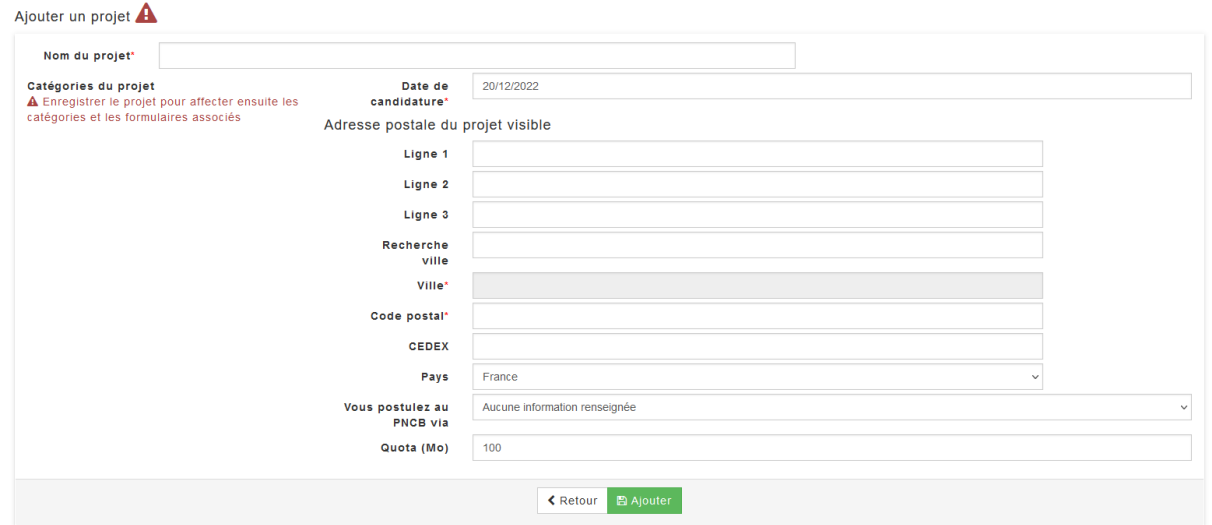

Renseignez les éléments obligatoire (\*) à minima

Remarque : l'adresse postale est masquée sur le site internet lorsqu'il s'agit d'un logement individuel.

Choisissez : Vous postulez au PNCB via « Votre interprofession régionale »

Puis cliquer sur « Ajouter »

Choisissez ensuite la catégorie de votre projet pour accéder au formulaire associé :

- Aménagement intérieur
- Aménagement extérieur
- Bâtiment/Logement

Remarque : Un projet na peut candidater que dans une seule rubrique à la fois, recréer une candidature adaptée si vous souhaiter le présenter sur deux catégories.

Poursuivre la saisie en utilisant le menu de gauche.

Il est important de saisir l'ensemble des données afin que tous les onglets passent au vert :

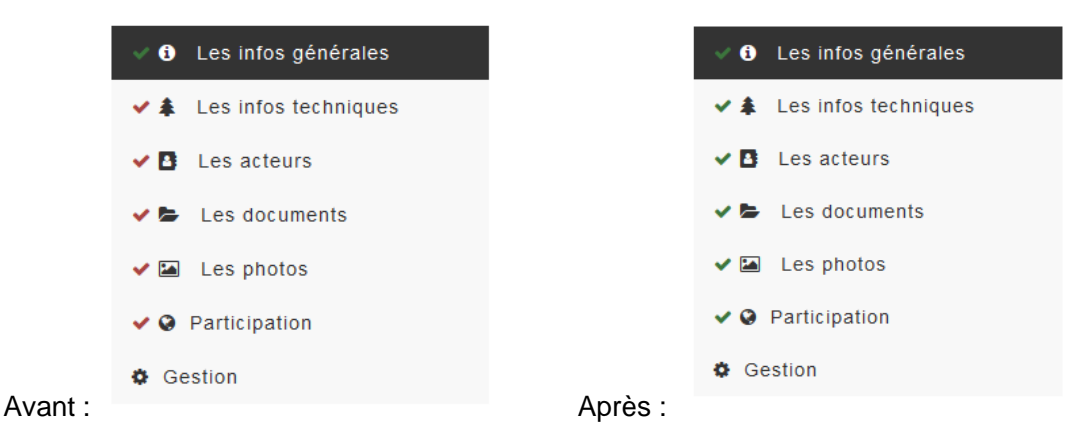

Pas de particularités à part les champs obligatoires et le nombre de caractères limités.

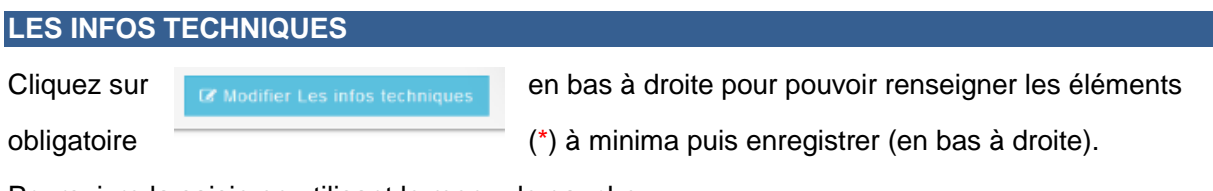

Poursuivre la saisie en utilisant le menu de gauche.

## **LES ACTEURS**

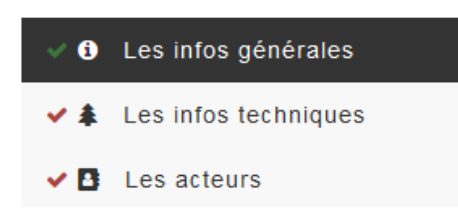

Pour rappel tous les contacts renseignés doivent être associés à une entité dans la base de données. Il est donc important de connaître les sirets des entreprises qui vont être enregistrées. *(disponible par exemple sur le site : https://www.societe.com/)*

Vous devez au minimum saisir un maître d'ouvrage, et l'architecte/maître d'œuvre du projet (étoile rouge).

Pour associer un acteur à un ficher projet, cliquez sur « associer une entité »

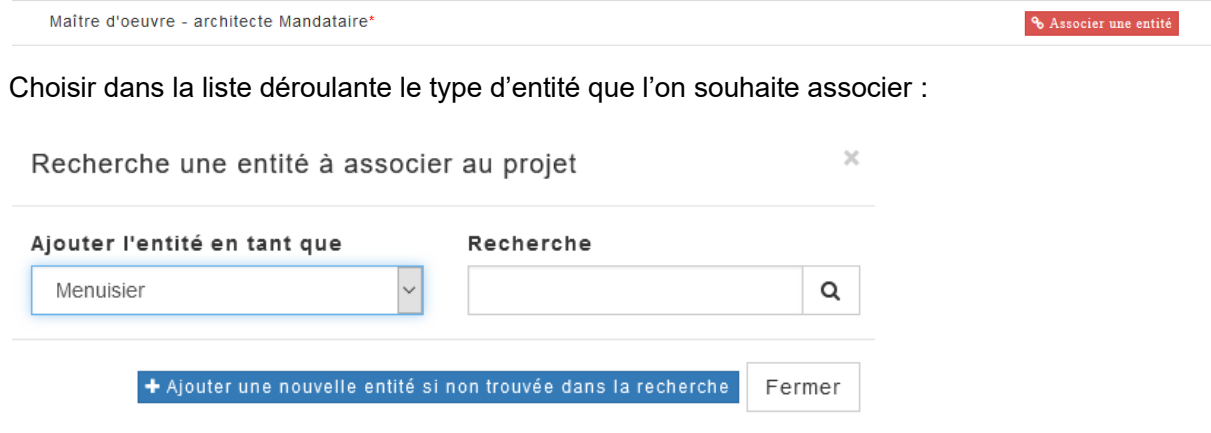

Rechercher l'entité par nom ou numéro d'entité puis cliquer sur associer dans le résultat de la recherche :

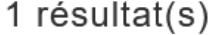

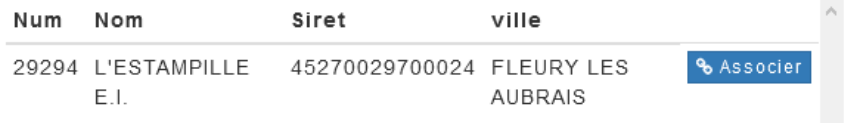

Attention ! Les caractères spéciaux ne sont pas tout le temps pris en compte dans le moteur de recherche, ne pas hésiter à effectuer la recherche sous différents noms. Exemple : ATELIER 3 +  $=$  ATELIER 3 PLUS

Si l'entité n'existe pas dans la BDD, cliquez sur « ajouter une nouvelle entité si non trouvée dans la recherche »

+ Ajouter une nouvelle entité si non trouvée dans la recherche Fermer

On quitte alors la saisie d'une fiche projet pour arriver sur un écran de saisie d'une nouvelle fiche entité. Pour revenir à la fiche projet, cliquer dans le menu en haut de l'écran « mes projets ». Les informations précédemment saisies sont enregistrées automatiquement.

## **LES DOCUMENTS**

Il est demandé de mettre un plan informant sur les détails techniques (les plus signficatifs) et un plan de masse. Formats autorisés : pdf ou .jpg. Taille max : 10 Mo

**Nouveauté 2024 obligatoire :** Les « Autorisation publication photographies » seront à téléverser à cet endroit.

#### **LES PHOTOS**

**Nouveauté 2024 obligatoire : A télécharger et à déposer dans la rubrique "les documents" :**

- **[Autorisation publication photos dans le cadre du concours 2024](https://www.prixnational-boisconstruction.org/mediacenter/uploads/autorisation-publication-photos-concours-2024.docx)**
- **[Autorisation publication photos sur le site panoramabois.fr](https://www.prixnational-boisconstruction.org/mediacenter/uploads/autorisation-publication-photos-panoramabois.docx)**

Seules les 5 premières photos seront présentées au jury. Les autres photos apparaîtront sur le site internet [www.panoramabois.fr](http://www.panoramabois.fr/)

Les photos postées doivent être libres de tout droit. Format autorisé : .jpg Taille minimum en pixel 2500 x 3750 (photo principale) Taille minimum en pixel 2000 x 3000 (autres photos) Poids maximum de chaque photo : 10 Mo

Il est important de proposer des photos valorisant au maximum les projets. Les photos doivent être prises une fois le bâtiment livré, sans aucun engin de chantier ni échaffaudage.

Copyright : indiquer le nom du photographe ou à défaut le nom de l'architecte/maître d'œuvre du projet.

La photo principale doit être au format paysage de préférence (pour affichage sur l'export PDF et sur le web).

Il est possible de faire glisser/déposer pour intervertir les photos entre-elles.

## **DEPOSER UN PROJET / PARTICIPATION**

Pour accéder à la validation du projet, le dépositaire doit faire une demande de participation au concours.

Il choisi le type de participation :

Concours<sup>\*</sup> 2 Je participe au Prix National de la Construction Bois 2024

- □ Je participe au Prix National de la Construction Bois 2023
- □ Je participe au Prix National de la Construction Bois 2022
- □ Je participe au Prix National de la Construction Bois 2021
- □ Je participe au Prix National de la Construction bois 2020
- A Je publie mon projet sur le site www.panoramabois.fr

Une fois la participation choisie, ils peuvent accéder au l'écran de gestion (un bouton vert apparait sur leur écran

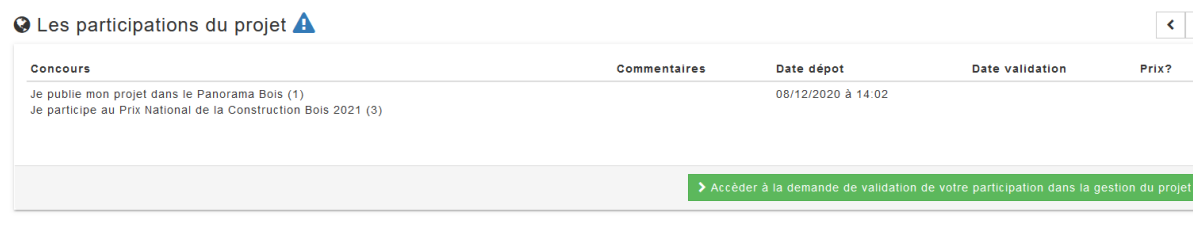

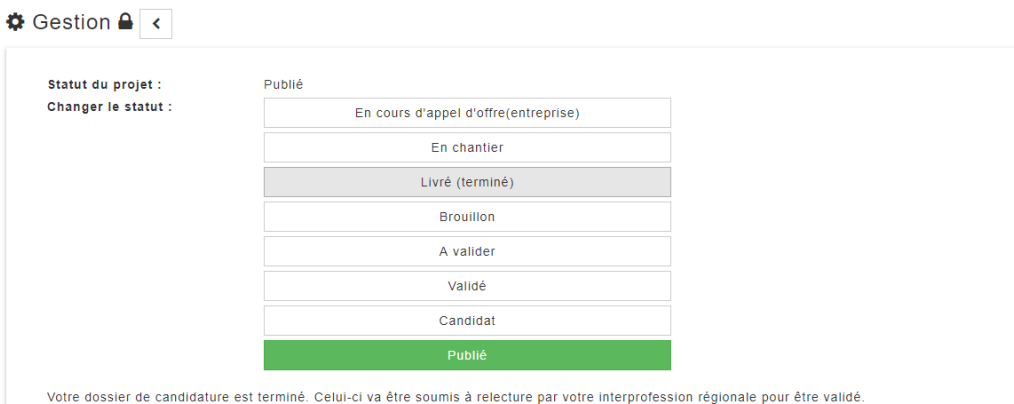

### Projet n°2024 : "la galachère", logements locatifs sociaux passifs

J'ai lu et j'accepte le règlement. La voir le réglement

#### **Remarque** :

Les dépositaires n'ont pas accès aux 3 premiers statuts de projet :

- En cours…
- En chantier
- Livré

Leur projet est par défaut en statut « brouillon ». Si le dépositaire a terminé sa saisie, il peut passer sont projet en statut « à valider ».

Une notification est automatiquement envoyée au(x) prescripteurs(s) bois de la région où se trouve le projet.

Il doit cocher « j'ai lu et approuvé le règlement" (du concours)

Son projet est alors en attente de validation par son prescripteur qui doit relire la fiche et la passer en statut « à valider » si elle est complète. Sinon, il doit prendre contact avec l'auteur de la fiche :

- $\vee$  **0** Les infos générales
- $\vee$   $\clubsuit$  Les infos techniques
- $\vee$  **B** Les acteurs
- $\vee$   $\blacktriangleright$  Les documents

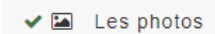

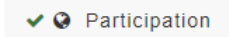

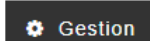

#### **Auteur projet**

Sébastien Nguyen ® 42000 Saint Etienne > Changer l'auteur du projet L'auteur de la fiche se trouve en bas du menu de saisie d'une candidature.

Le nom est cliquable pour accéder à la fiche du contact avec ses coordonnées.

#### **Remarques :**

Les administrateurs ont la possibilité de changer l'auteur de la fiche (il arrive que ce soit le prescripteur qui commence la saisie d'un projet, pour redonner la main à l'architecte ensuite). Pour cela, cliquer sur « changer l'auteur du projet » et saisir l'identifiant du nouvel auteur (ID)

### **EXPLICATIONS SUR LES STATUTS DU PROJET**

**Bouillon** : sélectionné par défaut tant que le dépositaire n'a pas terminé la saisie de son projet

**A Valider** : sélectionné lorsque le dépositaire à terminer la saisie de sa fiche- la fiche projet est en attente de validation par le profil « prescripteur »

**Validé** : lorsque le projet est validé par le profil « prescripteur »

**Candidat :** (lorsque le dépositaire à cocher dans « publication » qu'il souhaite candidater au Prix national de la construction bois) son projet est publié sur le site mais dans la catégorie « candidat ».

**Publié :** (lorsque le dépositaire à cocher dans « publication » qu'il souhaite uniquement publier son projet dans le panorama bois (site web).